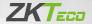

# **Quick Start Guide**

SpeedFace-V3L (Lite)

Version: 1.0

## 1. Product Overview

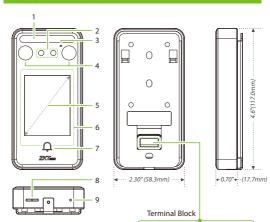

- 1 Flash
- 2 Camera
- 3 Microphone
- 4 Near-Infrared Flash
- 5 2.4-inch Touch Screen
- 6 Card Reading Area
- 7 Doorbell Button
- 8 Speaker
- 9 Reset Button

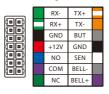

### 2. Installation Environment

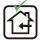

INSTALL INDOORS ONLY

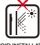

AVOID INSTALLATION NEAR GLASS WINDOWS

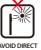

AVOID DIRECT SUNLIGHT AND EXPOSURE

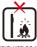

AVOID USE OF ANY HEAT SOURCE NEAR THE DEVICE

## 3. Device Installation

- Attach the mounting template sticker to the wall, and drill holes according to the mounting paper.
- 2) Fix the backplate on the wall using wall mounting screws.
- 3 Attach the device to the backplate.
- Fasten the device to the backplate with a security screw.

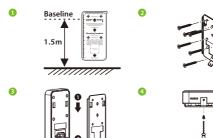

## 4. Standalone Installation

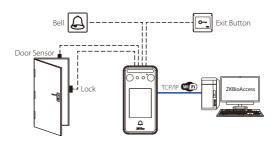

# 5. Terminal Block

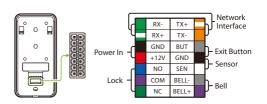

#### 6. Power Connection

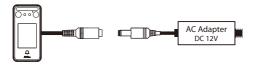

- Recommended AC adapter: 12V ± 10%, at least 1500mA.
- Use an AC adapter with a higher current rating to share power with the other devices.

#### 7. Ethernet Connection

Connect the device and the computer software over an Ethernet cable. As shown in the example below:

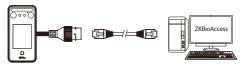

Default IP address: 192.168.1.201 Subnet mask: 255.255.255.0 IP address: 192.168.1.130 Subnet mask: 255.255.255.0

Click **[COMM.]** > **[Ethernet]** > **[IP Address]** to change the IP address and then click **[OK]**.

**Note:** In LAN, the IP addresses of the server (PC) and the device must be in the same network segment while connecting to the software.

## 8. Exit Button, Door Sensor & Bell Connection

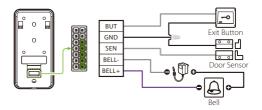

## 9. Lock Relay Connection

The system supports Normally Opened Lock and Normally Closed Lock. The NO LOCK (normally opened at power on) is connected with 'NO' and 'COM' terminals, and the NC LOCK (normally closed at power on) is connected with 'NC' and 'COM' terminals.

Take NC Lock as an example below:

Device not sharing power with the lock

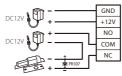

Normally Closed Lock

## 10. User Registration

Click \*\* to enter the Main Menu screen. When a super administrator is set up, administrator verification is required when entering the menu. For security purposes, it is recommended to register a super administrator when using it for the first time.

#### Method 1: Registering on the device

Click :: > [User Mgt.] > [New User] to register a new user. The options include entering the user ID and Name, setting User Role and Verification Mode, registering Face, Card Number and Password.

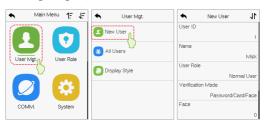

#### Method 2: Register on ZKBioAccess software

Please set the IP address and cloud service server address in the **COMM.** menu option on the device.

 Click [Access] > [Device] > [Device] > [Search Device] to search the device on the software. When an appropriate server address and port is set on the device, the searched devices are displayed automatically.

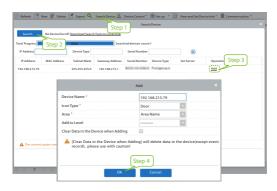

- Click [Add] in operation column, a new window will pop-up. Select lcon type, Area, and Add to Level from each dropdowns and click [OK] to add the device.
- Click [Personnel] > [Person] > [New] and fill in all the required fields to register a new users in the software.
- Click [Access] > [Device] > [Device Control] > [Synchronize All Data to Devices] to synchronize all the data to the device including the new users.

For more details, please refer to the ZKBioAccess User Manual.

#### **Method 3:** Register on the phone

Once the ZKBioAccess software is installed, the users could enroll their face via a browser application on their own mobile phone.

 Click [Personnel] > [Parameters], input "http://Server address: Port" in the QR Code URL bar. The software will automatically generate a QR code. Scan the QR code or login onto "http://Server address: Port/ app/v1/adreg" by the mobile phone to register users.

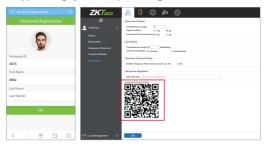

The users will be displayed in [Personnel] > [Temporary Personnel], click [Review].

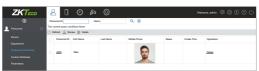

### 11. Ethernet and Cloud Server Settings

Click  $\ > \ [COMM.] > \ [Ethernet]$  to set the network parameters. If the TCP/IP communication of the device is successful, the  $\ \square$  icon will be displayed in the upper right corner of the standby interface.

Click \(\bigsiz > \) [Cloud Server Setting] to set the server address and server port, that is, the IP address and port number of the server after the software is installed. If the device communicates with the server successfully, the icon \(\bigsiz \) will be displayed in the upper right corner of the standby interface.

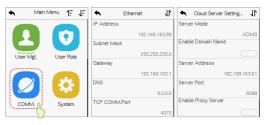

#### Note:

While pairing the device with ZKBioAccess software. Make sure that the option **Enable Domain Name** is disabled and the correct server address and port are entered.

Server Address: Set as the IP address of the ZKBio Access server.

**Server Port:** Set as the service port of ZKBioAccess.

## 12. Access Control Setting

Click :> [Access Control] to enter the access control management interface and set relevant parameters of access control.

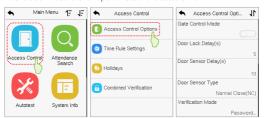

#### 13. Attendance Record

Click :: > [Attendance Record] to enter the record query interface, input the user ID and select the time range, the corresponding attendance record will be displayed.

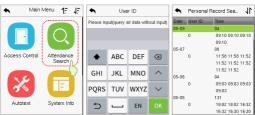

ZKTeco Industrial Park, No. 32, Industrial Road, Tangxia Town, Dongguan, China.

Phone :+86 769 - 82109991

Fax :+86 755 - 89602394

www.zkteco.com

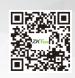